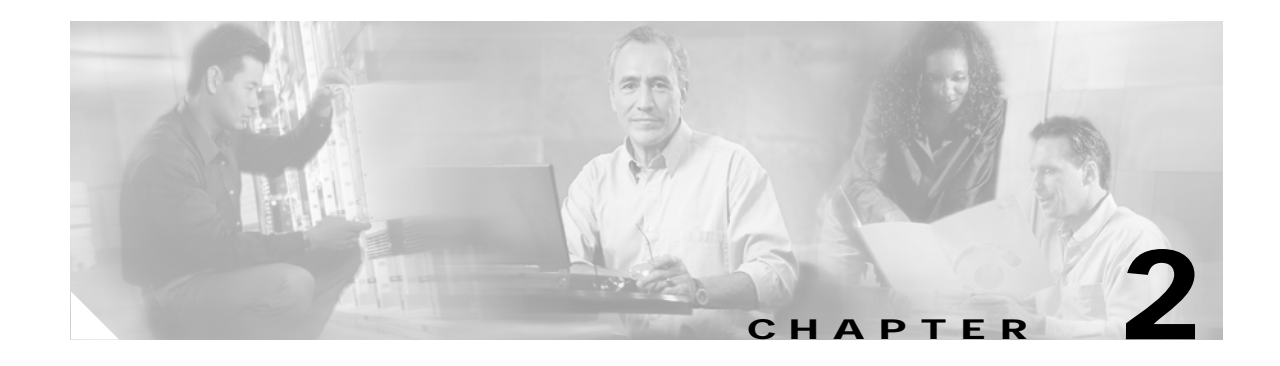

## **Using the Command-Line Interface**

This chapter describes the Cisco IOS command-line interface (CLI) and how to use it to configure your Catalyst 3750 switch. It contains these sections:

- **•** [Understanding Command Modes, page 2-1](#page-0-0)
- **•** [Understanding the Help System, page 2-3](#page-2-0)
- **•** [Understanding Abbreviated Commands, page 2-3](#page-2-1)
- **•** [Understanding no and default Forms of Commands, page 2-4](#page-3-0)
- **•** [Understanding CLI Error Messages, page 2-4](#page-3-1)
- **•** [Using Command History, page 2-4](#page-3-2)
- **•** [Using Editing Features, page 2-6](#page-5-0)
- **•** [Searching and Filtering Output of show and more Commands, page 2-8](#page-7-0)
- **•** [Accessing the CLI, page 2-9](#page-8-0)

### <span id="page-0-0"></span>**Understanding Command Modes**

The Cisco IOS user interface is divided into many different modes. The commands available to you depend on which mode you are currently in. Enter a question mark (?) at the system prompt to obtain a list of commands available for each command mode.

When you start a session on the switch, you begin in user mode, often called user EXEC mode. Only a limited subset of the commands are available in user EXEC mode. For example, most of the user EXEC commands are one-time commands, such as **show** commands, which show the current configuration status, and **clear** commands, which clear counters or interfaces. The user EXEC commands are not saved when the switch reboots.

To have access to all commands, you must enter privileged EXEC mode. Normally, you must enter a password to enter privileged EXEC mode. From this mode, you can enter any privileged EXEC command or enter global configuration mode.

Using the configuration modes (global, interface, and line), you can make changes to the running configuration. If you save the configuration, these commands are stored and used when the switch reboots. To access the various configuration modes, you must start at global configuration mode. From global configuration mode, you can enter interface configuration mode and line configuration mode.

[Table 2-1](#page-1-0) describes the main command modes, how to access each one, the prompt you see in that mode, and how to exit the mode. The examples in the table use the host name *Switch*.

Г

<span id="page-1-0"></span>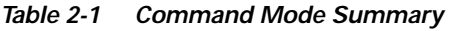

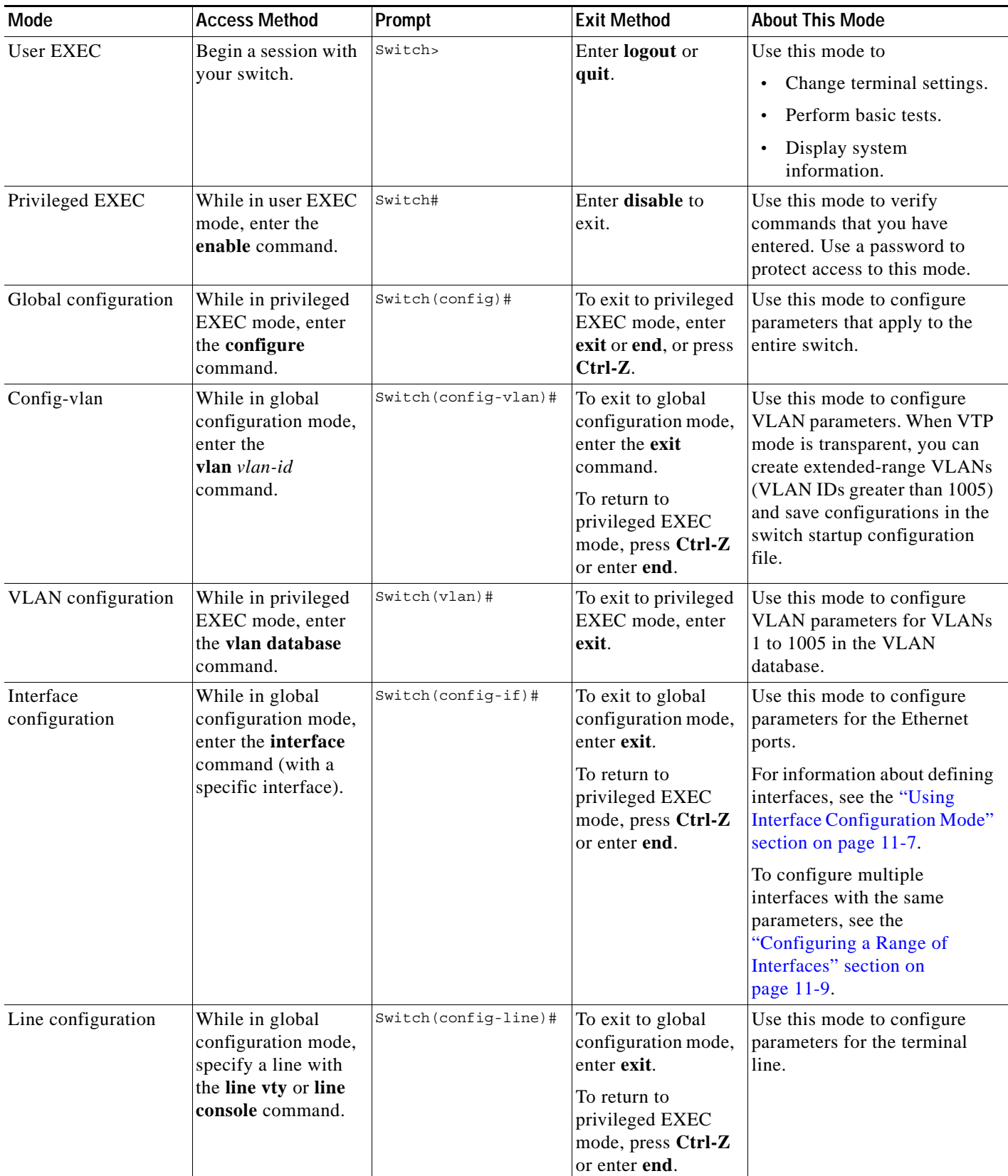

×

## <span id="page-2-0"></span>**Understanding the Help System**

You can enter a question mark (?) at the system prompt to display a list of commands available for each command mode. You can also obtain a list of associated keywords and arguments for any command, as shown in [Table 2-2.](#page-2-2)

#### <span id="page-2-2"></span>*Table 2-2 Help Summary*

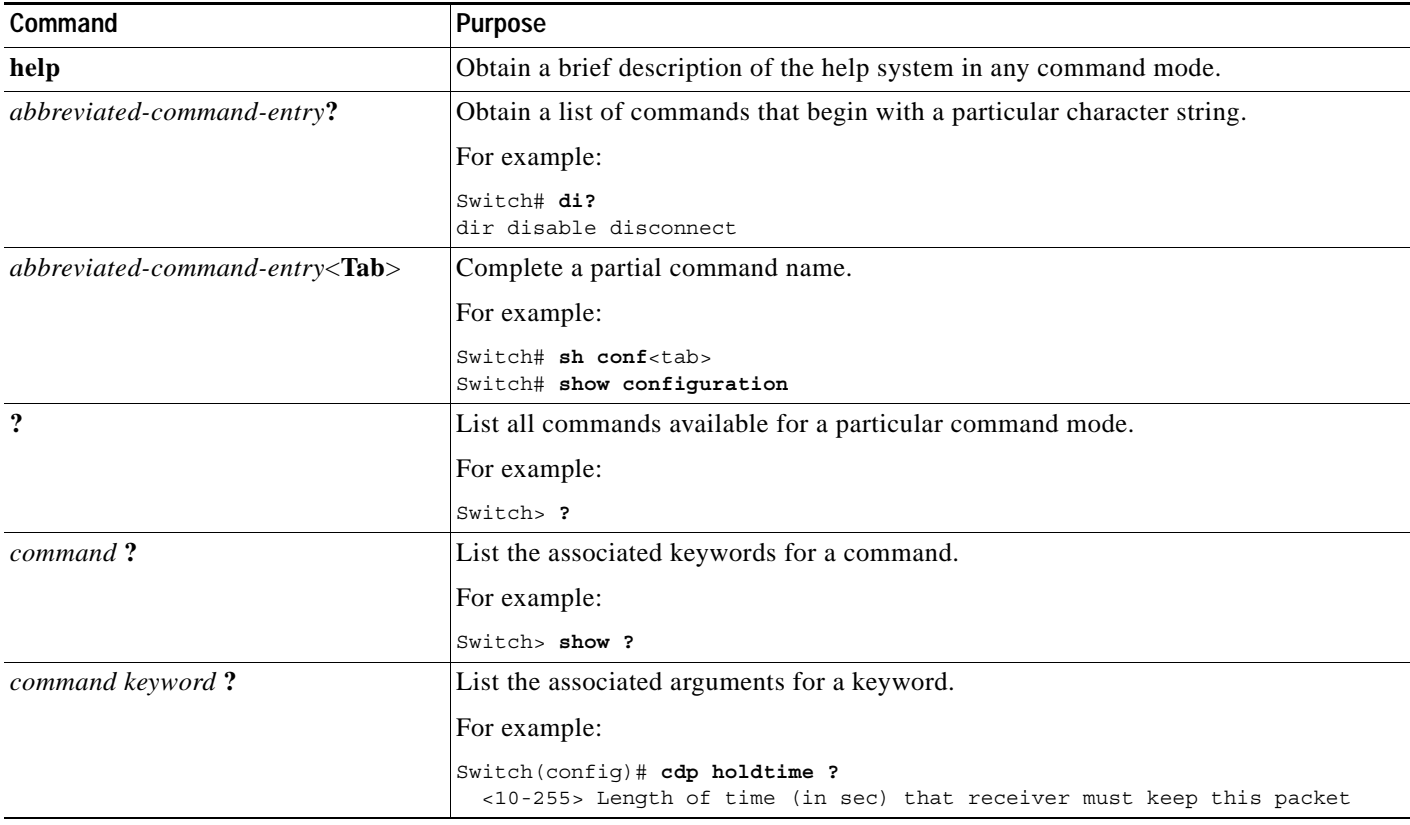

## <span id="page-2-1"></span>**Understanding Abbreviated Commands**

You need to enter only enough characters for the switch to recognize the command as unique.

This example shows how to enter the **show configuration** privileged EXEC command in an abbreviated form:

Switch# **show conf**

### <span id="page-3-0"></span>**Understanding no and default Forms of Commands**

Almost every configuration command also has a **no** form. In general, use the **no** form to disable a feature or function or reverse the action of a command. For example, the **no shutdown** interface configuration command reverses the shutdown of an interface. Use the command without the keyword **no** to re-enable a disabled feature or to enable a feature that is disabled by default.

Configuration commands can also have a **default** form. The **default** form of a command returns the command setting to its default. Most commands are disabled by default, so the **default** form is the same as the **no** form. However, some commands are enabled by default and have variables set to certain default values. In these cases, the **default** command enables the command and sets variables to their default values.

### <span id="page-3-1"></span>**Understanding CLI Error Messages**

[Table 2-3](#page-3-3) lists some error messages that you might encounter while using the CLI to configure your switch.

| <b>Error Message</b>                                    | Meaning                                                                                                    | <b>How to Get Help</b>                                                                                                    |
|---------------------------------------------------------|----------------------------------------------------------------------------------------------------|----------------------------------------------------------------------------------------------------|
| % Ambiquous command:<br>"show con"                      | You did not enter enough characters<br>for your switch to recognize the<br>command.                                  | Re-enter the command followed by a question mark (?)<br>with a space between the command and the question<br>mark.                                                        |
|                                                         |                                                                                                    | The possible keywords that you can enter with the<br>command appear.                                                                                                    |
| % Incomplete command.                                   | You did not enter all the keywords or<br>values required by this command.                                            | Re-enter the command followed by a question mark (?)<br>with a space between the command and the question<br>mark.                                                        |
|                                                         |                                                                                                    | The possible keywords that you can enter with the<br>command appear.                                                                                                    |
| % Invalid input detected<br>at ' <sup>^</sup> ' marker. | You entered the command<br>incorrectly. The caret $($ <sup><math>\land</math></sup> marks the<br>point of the error. | Enter a question mark (?) to display all the commands<br>that are available in this command mode.<br>The possible keywords that you can enter with the<br>command appear. |

<span id="page-3-3"></span>*Table 2-3 Common CLI Error Messages*

### <span id="page-3-2"></span>**Using Command History**

The software provides a history or record of commands that you have entered. The command history feature is particularly useful for recalling long or complex commands or entries, including access lists. You can customize this feature to suit your needs as described in these sections:

- **•** [Changing the Command History Buffer Size, page 2-5](#page-4-0) (optional)
- **•** [Recalling Commands, page 2-5](#page-4-1) (optional)
- **•** [Disabling the Command History Feature, page 2-5](#page-4-2) (optional)

a ka

#### <span id="page-4-0"></span>**Changing the Command History Buffer Size**

By default, the switch records ten command lines in its history buffer. You can alter this number for a current terminal session or for all sessions on a particular line. These procedures are optional.

Beginning in privileged EXEC mode, enter this command to change the number of command lines that the switch records during the current terminal session:

Switch# **terminal history** [**size** *number-of-lines*]

The range is from 0 to 256.

Beginning in line configuration mode, enter this command to configure the number of command lines the switch records for all sessions on a particular line:

Switch(config-line)# **history** [**size** *number-of-lines*]

The range is from 0 to 256.

### <span id="page-4-1"></span>**Recalling Commands**

To recall commands from the history buffer, perform one of the actions listed in [Table 2-4](#page-4-3). These actions are optional.

| Action <sup>1</sup>                 | Result                                                                                                    |
|-------------------------------------|----------------------------------------------------------------------------------------------------|
| Press Ctrl-P or the up arrow key.   | Recall commands in the history buffer, beginning with the most recent command.<br>Repeat the key sequence to recall successively older commands.                                                                                                    |
| Press Ctrl-N or the down arrow key. | Return to more recent commands in the history buffer after recalling commands<br>with Ctrl-P or the up arrow key. Repeat the key sequence to recall successively<br>more recent commands.                                                                                    |
| show history                        | While in privileged EXEC mode, list the last several commands that you just<br>entered. The number of commands that appear is controlled by the setting of the<br><b>terminal history</b> global configuration command and the <b>history</b> line configuration<br>command. |

<span id="page-4-3"></span>*Table 2-4 Recalling Commands*

1. The arrow keys function only on ANSI-compatible terminals such as VT100s.

#### <span id="page-4-2"></span>**Disabling the Command History Feature**

The command history feature is automatically enabled. You can disable it for the current terminal session or for the command line. These procedures are optional.

To disable the feature during the current terminal session, enter the **terminal no history** privileged EXEC command.

To disable command history for the line, enter the **no history** line configuration command.

# <span id="page-5-0"></span>**Using Editing Features**

This section describes the editing features that can help you manipulate the command line. It contains these sections:

- **•** [Enabling and Disabling Editing Features, page 2-6](#page-5-1) (optional)
- **•** [Editing Commands through Keystrokes, page 2-6](#page-5-2) (optional)
- **•** [Editing Command Lines that Wrap, page 2-8](#page-7-1) (optional)

### <span id="page-5-1"></span>**Enabling and Disabling Editing Features**

Although enhanced editing mode is automatically enabled, you can disable it, re-enable it, or configure a specific line to have enhanced editing. These procedures are optional.

To globally disable enhanced editing mode, enter this command in line configuration mode:

Switch (config-line)# **no editing**

To re-enable the enhanced editing mode for the current terminal session, enter this command in privileged EXEC mode:

Switch# **terminal editing**

To reconfigure a specific line to have enhanced editing mode, enter this command in line configuration mode:

Switch(config-line)# **editing**

### <span id="page-5-2"></span>**Editing Commands through Keystrokes**

[Table 2-5](#page-5-3) shows the keystrokes that you need to edit command lines. These keystrokes are optional.

<span id="page-5-3"></span>*Table 2-5 Editing Commands through Keystrokes*

| Capability                                                                                                    | Keystroke <sup>1</sup>                         | Purpose                                                                                        |
|----------------------------------------------------------------------------------------------------|------------------------------------------------|------------------------------------------------------------------------------------------------|
| Move around the command line to<br>make changes or corrections.                                                                                     | Press Ctrl-B, or press the<br>left arrow key.  | Move the cursor back one character.                                                            |
|                                                                                                    | Press Ctrl-F, or press the<br>right arrow key. | Move the cursor forward one character.                                                         |
|                                                                                                    | Press Ctrl-A.                                  | Move the cursor to the beginning of the command line.                                          |
|                                                                                                    | Press Ctrl-E.                                  | Move the cursor to the end of the command line.                                                |
|                                                                                                    | Press Esc B.                                   | Move the cursor back one word.                                                                 |
|                                                                                                    | Press Esc F.                                   | Move the cursor forward one word.                                                              |
|                                                                                                    | Press Ctrl-T.                                  | Transpose the character to the left of the cursor with the<br>character located at the cursor. |
| Recall commands from the buffer and<br>paste them in the command line. The<br>switch provides a buffer with the last<br>ten items that you deleted. | Press Ctrl-Y.                                  | Recall the most recent entry in the buffer.                                                    |

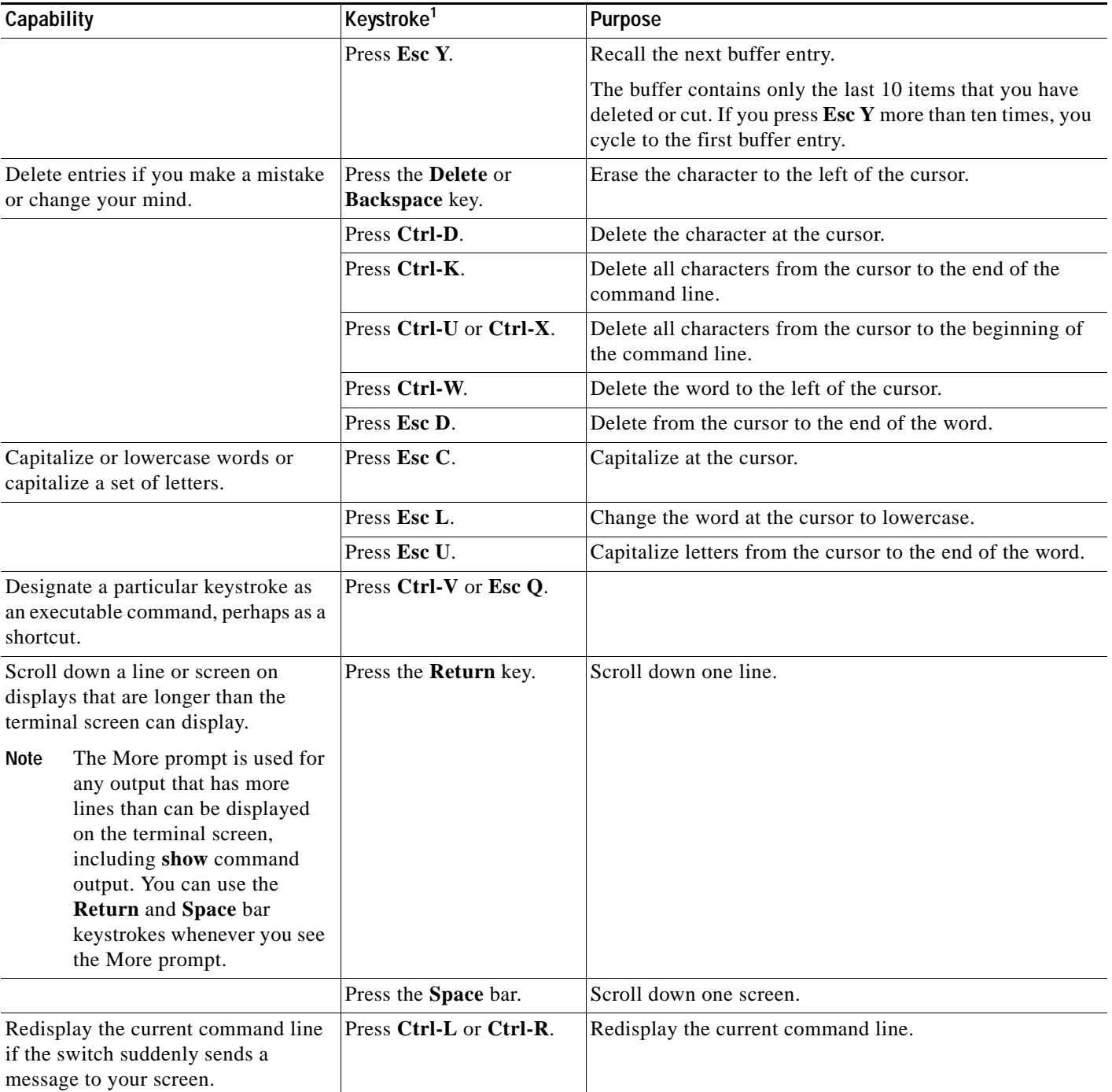

#### *Table 2-5 Editing Commands through Keystrokes (continued)*

1. The arrow keys function only on ANSI-compatible terminals such as VT100s.

 $\mathcal{L}_{\rm{max}}$ 

#### <span id="page-7-1"></span>**Editing Command Lines that Wrap**

You can use a wraparound feature for commands that extend beyond a single line on the screen. When the cursor reaches the right margin, the command line shifts ten spaces to the left. You cannot see the first ten characters of the line, but you can scroll back and check the syntax at the beginning of the command. The keystroke actions are optional.

To scroll back to the beginning of the command entry, press **Ctrl-B** or the left arrow key repeatedly. You can also press **Ctrl-A** to immediately move to the beginning of the line.

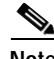

**Note** The arrow keys function only on ANSI-compatible terminals such as VT100s.

In this example, the **access-list** global configuration command entry extends beyond one line. When the cursor first reaches the end of the line, the line is shifted ten spaces to the left and redisplayed. The dollar sign (\$) shows that the line has been scrolled to the left. Each time the cursor reaches the end of the line, the line is again shifted ten spaces to the left.

```
Switch(config)# access-list 101 permit tcp 131.108.2.5 255.255.255.0 131.108.1
Switch(config)# $ 101 permit tcp 131.108.2.5 255.255.255.0 131.108.1.20 255.25
Switch(config)# $t tcp 131.108.2.5 255.255.255.0 131.108.1.20 255.255.255.0 eq
Switch(config)# $108.2.5 255.255.255.0 131.108.1.20 255.255.255.0 eq 45
```
After you complete the entry, press **Ctrl-A** to check the complete syntax before pressing the **Return** key to execute the command. The dollar sign (\$) appears at the end of the line to show that the line has been scrolled to the right:

Switch(config)# **access-list 101 permit tcp 131.108.2.5 255.255.255.0 131.108.1\$**

The software assumes you have a terminal screen that is 80 columns wide. If you have a width other than that, use the **terminal width** privileged EXEC command to set the width of your terminal.

Use line wrapping with the command history feature to recall and modify previous complex command entries. For information about recalling previous command entries, see the ["Editing Commands through](#page-5-2)  [Keystrokes" section on page 2-6](#page-5-2).

### <span id="page-7-0"></span>**Searching and Filtering Output of show and more Commands**

You can search and filter the output for **show** and **more** commands. This is useful when you need to sort through large amounts of output or if you want to exclude output that you do not need to see. Using these commands is optional.

To use this functionality, enter a **show** or **more** command followed by the *pipe* character (|), one of the keywords **begin**, **include**, or **exclude**, and an expression that you want to search for or filter out:

*command* **|** {**begin** | **include** | **exclude**} *regular-expression*

Expressions are case sensitive. For example, if you enter **| exclude output**, the lines that contain *output* are not displayed, but the lines that contain *Output* appear.

This example shows how to include in the output display only lines where the expression *protocol* appears:

```
Switch# show interfaces | include protocol
Vlan1 is up, line protocol is up
Vlan10 is up, line protocol is down
GigabitEthernet1/0/1 is up, line protocol is down
GigabitEthernet1/0/2 is up, line protocol is up
```
# <span id="page-8-0"></span>**Accessing the CLI**

You can access the CLI through a console connection, through Telnet, or by using the browser.

You manage the switch stack and the stack member interfaces through the stack master. You cannot manage stack members on an individual switch basis. You can connect to the stack master through the console port of one or more stack members. Be careful with using multiple CLI sessions to the stack master. Commands you enter in one session are not displayed in the other sessions. Therefore, it is possible to lose track of the session from which you entered commands.

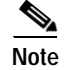

**Note** We recommend using one CLI session when managing the switch stack.

If you want to configure a specific stack member port, you must include the stack member number in the CLI command interface notation. For more information about interface notations, see the "Using Interface Configuration Mode" section on page 11-7.

To debug a specific stack member, you can access it from the stack master by using the **session** *stack-member-number* privileged EXEC command. The stack member number is appended to the system prompt. For example, Switch-2# is the prompt in privileged EXEC mode for stack member 2, and where the system prompt for the stack master is Switch. Only the **show** and **debug** commands are available in a CLI session to a specific stack member.

#### **Accessing the CLI through a Console Connection or through Telnet**

Before you can access the CLI, you must connect a terminal or PC to the switch console port and power on the switch as described in the hardware installation guide that shipped with your switch. Then, to understand the boot process and the options available for assigning IP information, see Chapter 4, "Assigning the Switch IP Address and Default Gateway."

If your switch is already configured, you can access the CLI through a local console connection or through a remote Telnet session, but your switch must first be configured for this type of access. For more information, see the "Setting a Telnet Password for a Terminal Line" section on page 9-6.

You can use one of these methods to establish a connection with the switch:

- **•** Connect the switch console port to a management station or dial-up modem. For information about connecting to the console port, refer to the switch hardware installation guide.
- **•** Use any Telnet TCP/IP or encrypted Secure Shell (SSH) package from a remote management station. The switch must have network connectivity with the Telnet or SSH client, and the switch must have an enable secret password configured.

For information about configuring the switch for Telnet access, see the "Setting a Telnet Password for a Terminal Line" section on page 9-6. The switch supports up to 16 simultaneous Telnet sessions. Changes made by one Telnet user are reflected in all other Telnet sessions.

For information about configuring the switch for SSH, see the "Configuring the Switch for Secure Shell" section on page 9-37. The switch supports up to five simultaneous secure SSH sessions.

After you connect through the console port, through a Telnet session or through an SSH session, the user EXEC prompt appears on the management station.

L

#### **Accessing the CLI from a Browser**

Before performing this procedure, make sure that you have met the software requirements (including browser and Java plug-in configurations) and have assigned IP information as described in the switch hardware installation guide. You also must assign a Telnet password to the switch (the stack or, if clustering, the command switch) as described in "Setting a Telnet Password for a Terminal Line" section on page 9-6.

To access the CLI from a web browser, follow these steps:

- **Step 1** Start one of the supported browsers.
- **Step 2** In the **URL** field, enter the IP address of the switch (the stack or, if clustering, the command switch).
- **Step 3** When the Cisco Systems Access page appears, click **Telnet** to start a Telnet session.
- **Step 4** Enter the switch password.

The user EXEC prompt appears on the management station.

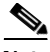

**Note** Copies of the HTML pages that you display are saved in your browser memory cache until you exit the browser session. A password is not required to redisplay these pages, including the Cisco Systems Access page. You can access the CLI by clicking **Web Console - HTML access to the command line interface** from a cached copy of the Cisco Systems Access page. To prevent unauthorized access to the CLI or to the Cluster Management Suite (CMS), exit your browser to end the browser session.